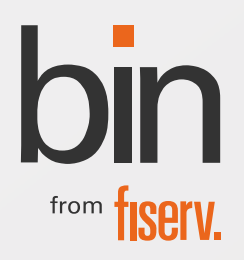

# Aproximou, confirmou, pagou!

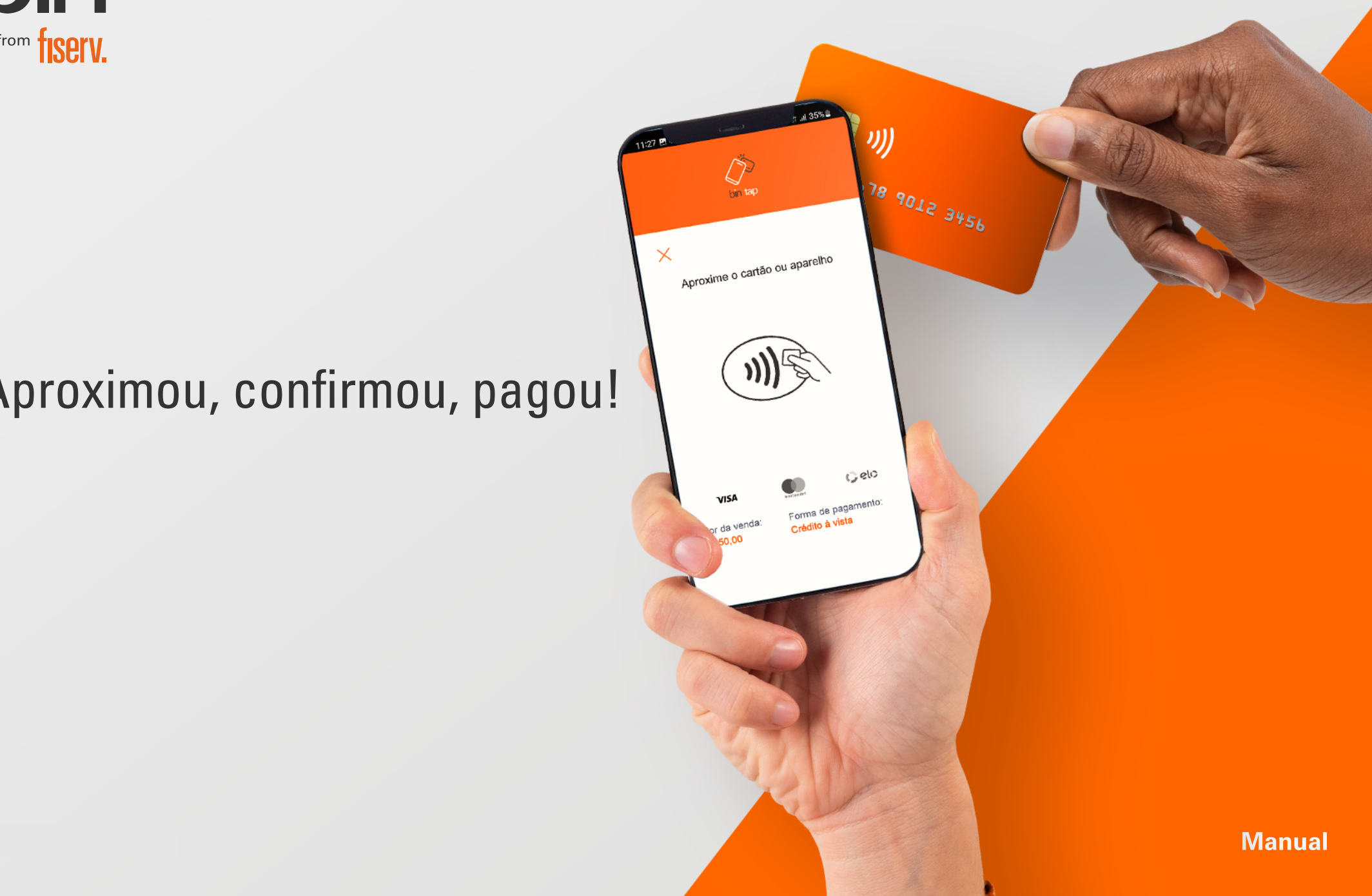

#### <span id="page-1-0"></span>Sumário

#### Clique no tópico desejado para ser direcionado

- 1. [Benefícios](#page-3-0)
- 2. [Como habilitar nossa solução](#page-4-0)
- 3. [Como fazer uma venda por aproximação](#page-7-0)
	- [3.1 Como fazer uma venda por aproximação com senha](#page-9-0)
	- [3.2 Como fazer uma venda via carteiras digitais](#page-10-0)
	- [3.3 Como fazer uma venda com Pix](#page-12-0)
- 4. [Mais funcionalidades da Bin Tap](#page-16-0)
	- [4.1 Comprovantes](#page-17-0)
	- [4.2 Comprovante de venda automático](#page-18-0)
	- [4.3 Estorno](#page-19-0)
	- [4.4 Relatório de vendas](#page-20-0)
	- [4.5 Suporte Técnico](#page-21-0)
	- [4.6 Consulta da Situação de Rede](#page-22-0)
- 5. [Gestão do seu negócio](#page-23-0)
- 6. [Canais de atendimento](#page-24-0)

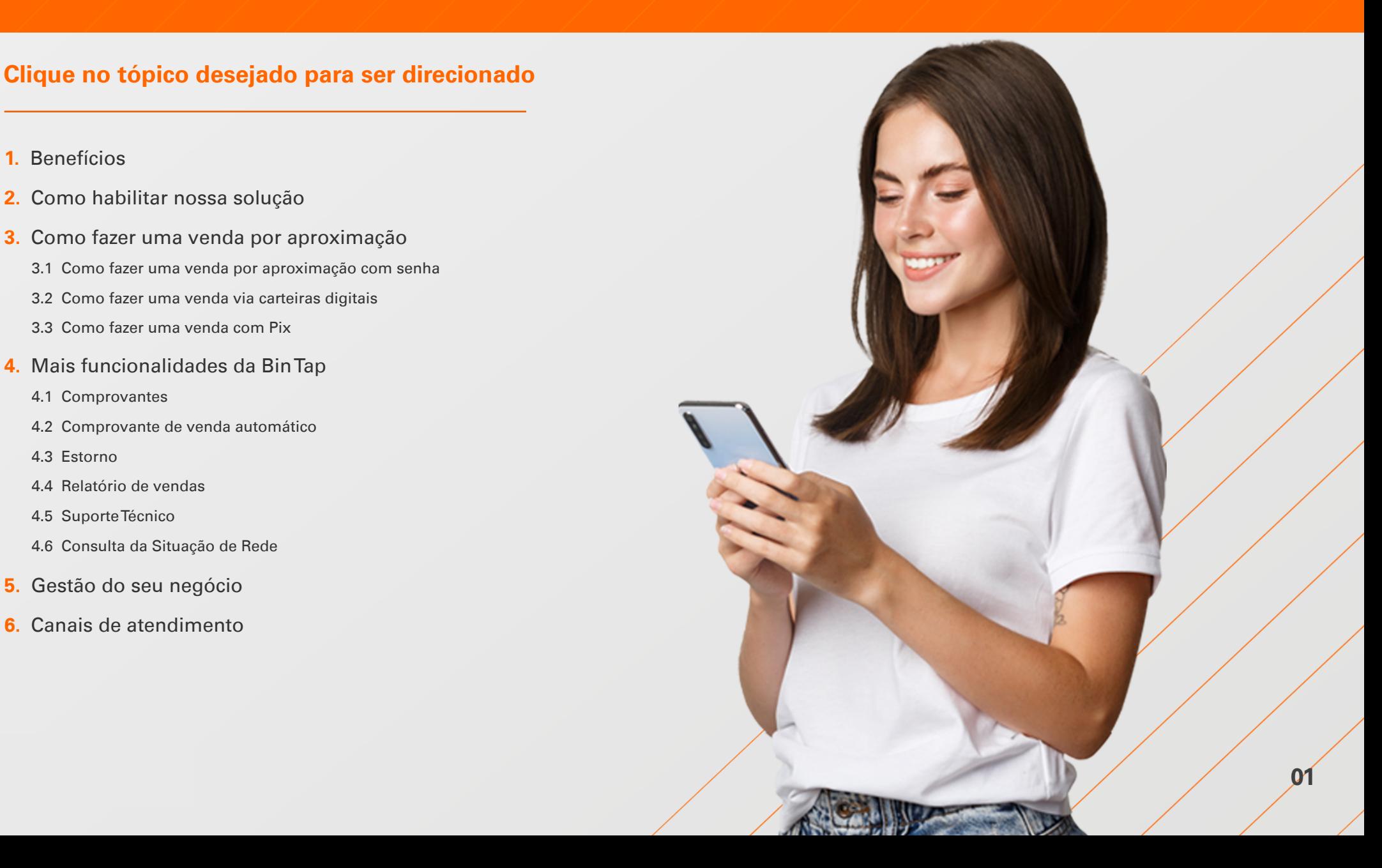

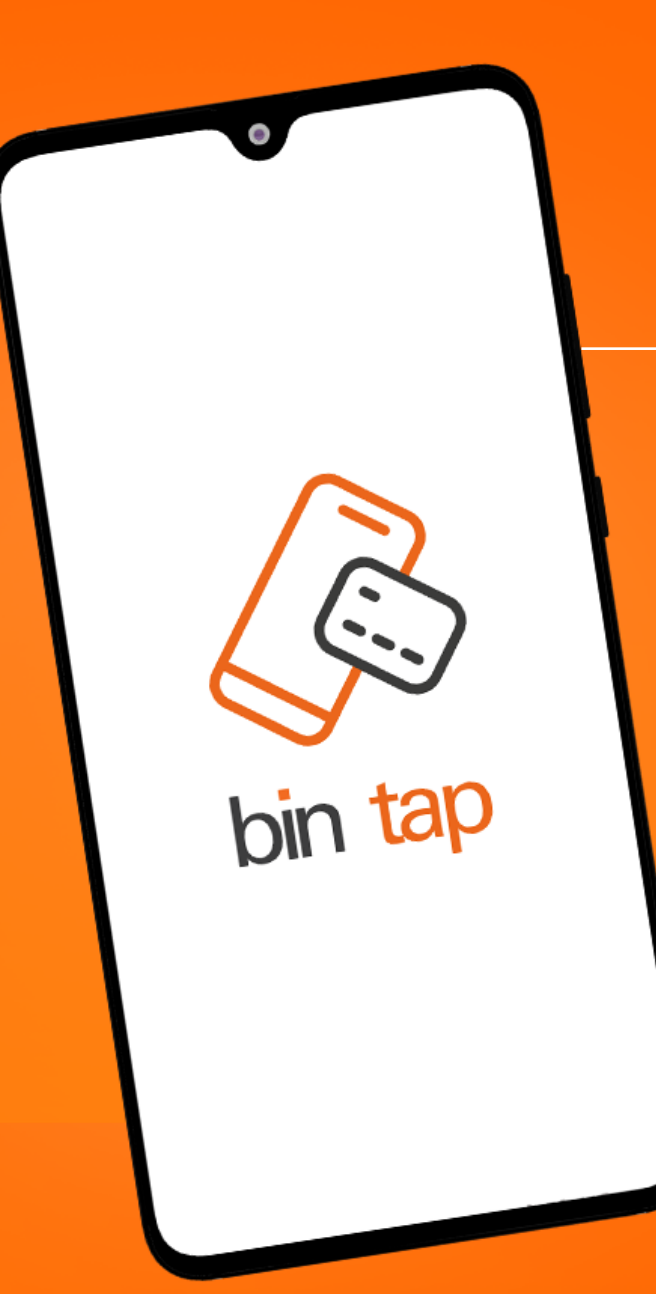

#### Bin Tap

Bin tap, aplicativo que veio para inovar a forma que você recebe seus pagamentos.

Com a Bin Tap, você recebe pagamentos por aproximação no seu celular ou tablet, e muito mais!

#### **Aproximou, confirmou, pagou!**

<span id="page-3-0"></span>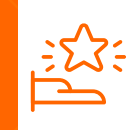

## 1. Benefícios

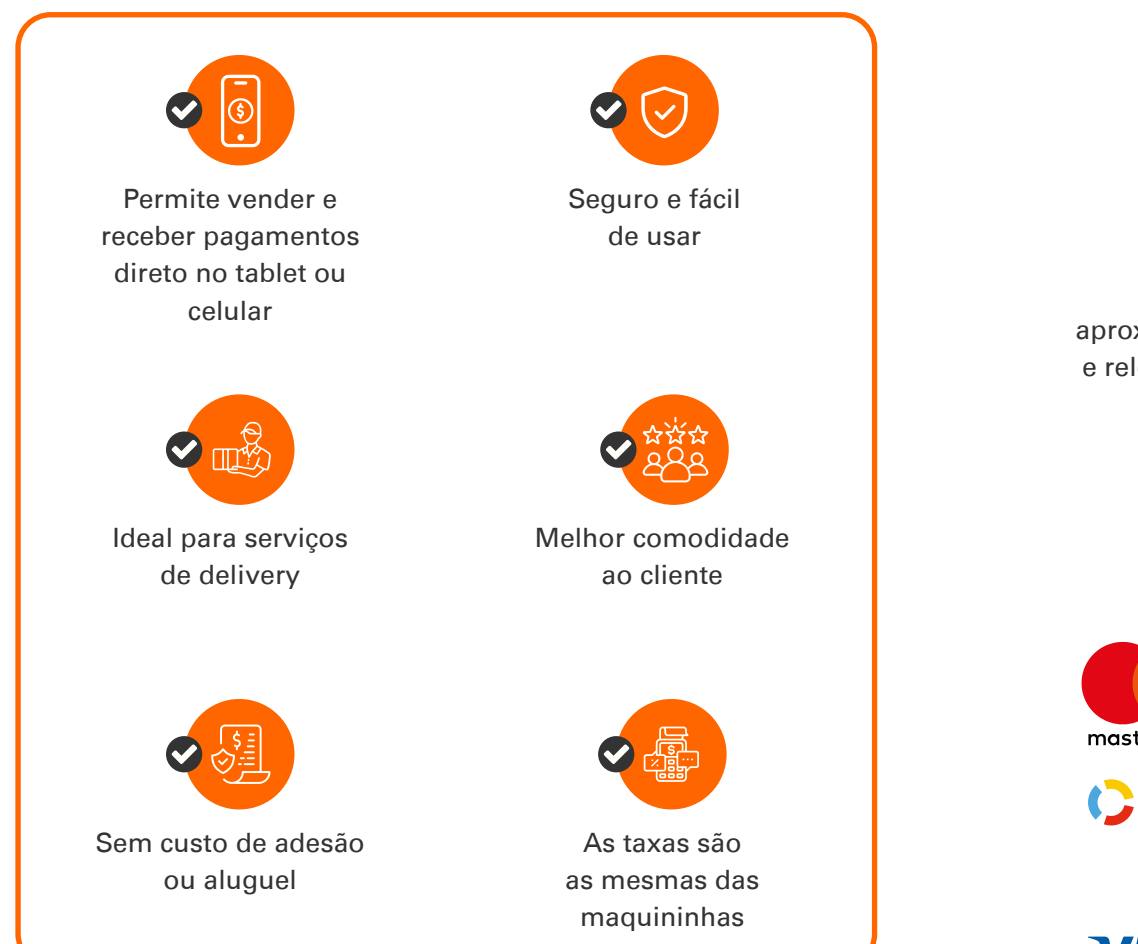

#### Oferece as principais formas para receber pagamentos

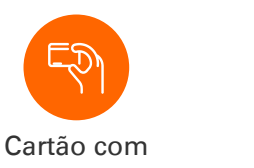

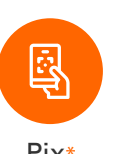

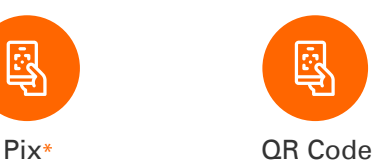

aproximação, celulares e relógios inteligentes

> \*Necessário que o cliente habilite e cadastre a chave Pix, antes de iniciar o recebimento de vendas por esta funcionalidade.

#### Bandeiras aceitas

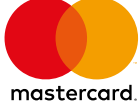

São aceitas transações de qualquer valor, com ou sem senha. A solicitação de senha depende das políticas de crédito e risco do emissor do cartão.

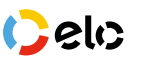

**VISA** 

Somente transações de até R\$200 ou conforme a política de crédito e risco do emissor do cartão.

<span id="page-4-0"></span>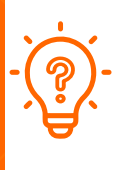

#### 2. Como habilitar nossa solução

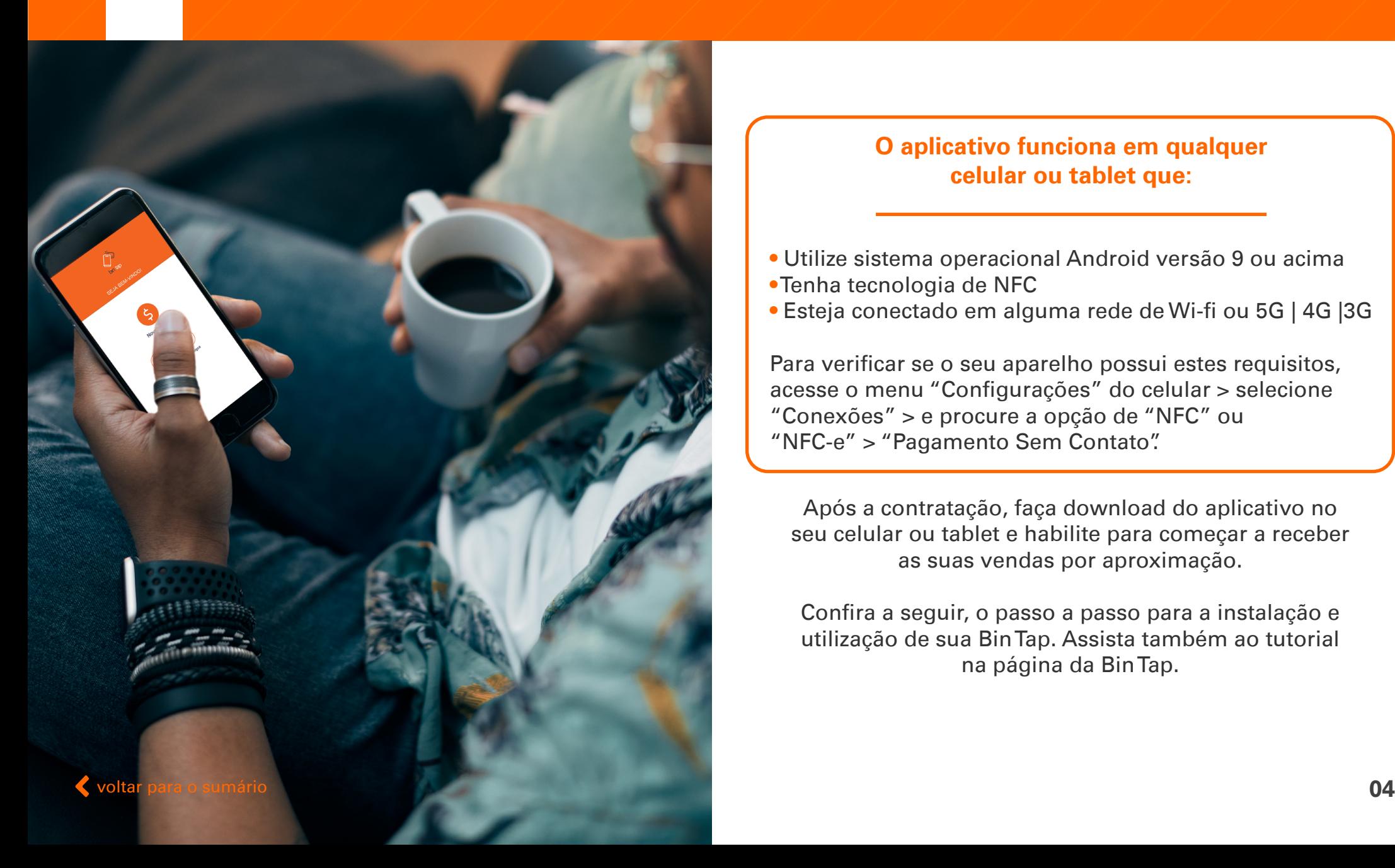

#### O aplicativo funciona em qualquer celular ou tablet que:

- Utilize sistema operacional Android versão 9 ou acima
- Tenha tecnologia de NFC
- Esteja conectado em alguma rede de Wi-fi ou 5G | 4G |3G

Para verificar se o seu aparelho possui estes requisitos, acesse o menu "Configurações" do celular > selecione "Conexões" > e procure a opção de "NFC" ou "NFC-e" > "Pagamento Sem Contato".

Após a contratação, faça download do aplicativo no seu celular ou tablet e habilite para começar a receber as suas vendas por aproximação.

Confira a seguir, o passo a passo para a instalação e utilização de sua Bin Tap. Assista também ao tutorial na página da Bin Tap.

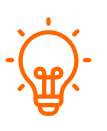

## 2. Como habilitar nossa solução

Instale o aplicativo Bin Tap e comece a receber pagamentos por aproximação de forma simples e segura!

#### 1 • Download do aplicativo na Google Play Store

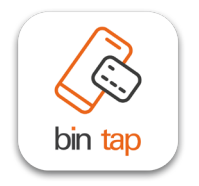

• O download do aplicativo precisa ser feito na Google Play Store, loja de apps oficial. A solução ainda não está disponível para aparelhos iOS (Apple).

#### 2 • Agora, é momento de ativar a Bin

#### O aplicativo não aparece para download?

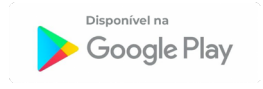

• Se o app não for exibido na Google Play Store, significa que o aparelho em questão não possui os requisitos necessários.

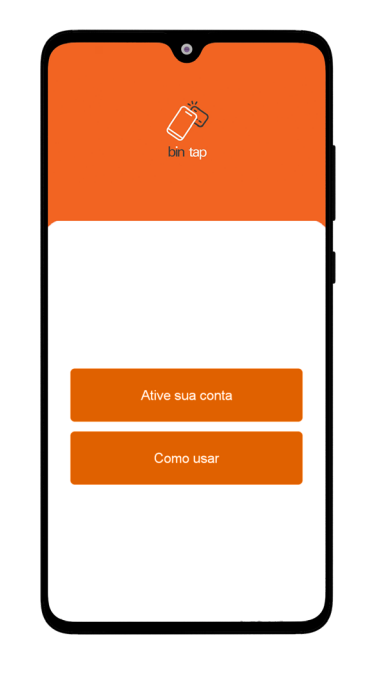

- 1 Abra o aplicativo instalado
- 2 Selecione a opção "Ative sua conta"

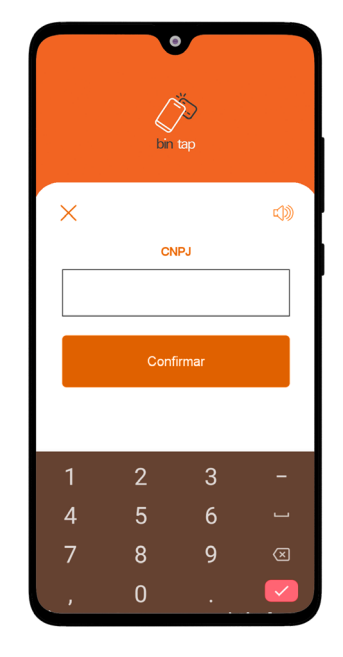

3 • Entre com o CNPJ do estabelecimento

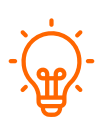

#### 2. Como habilitar nossa solução

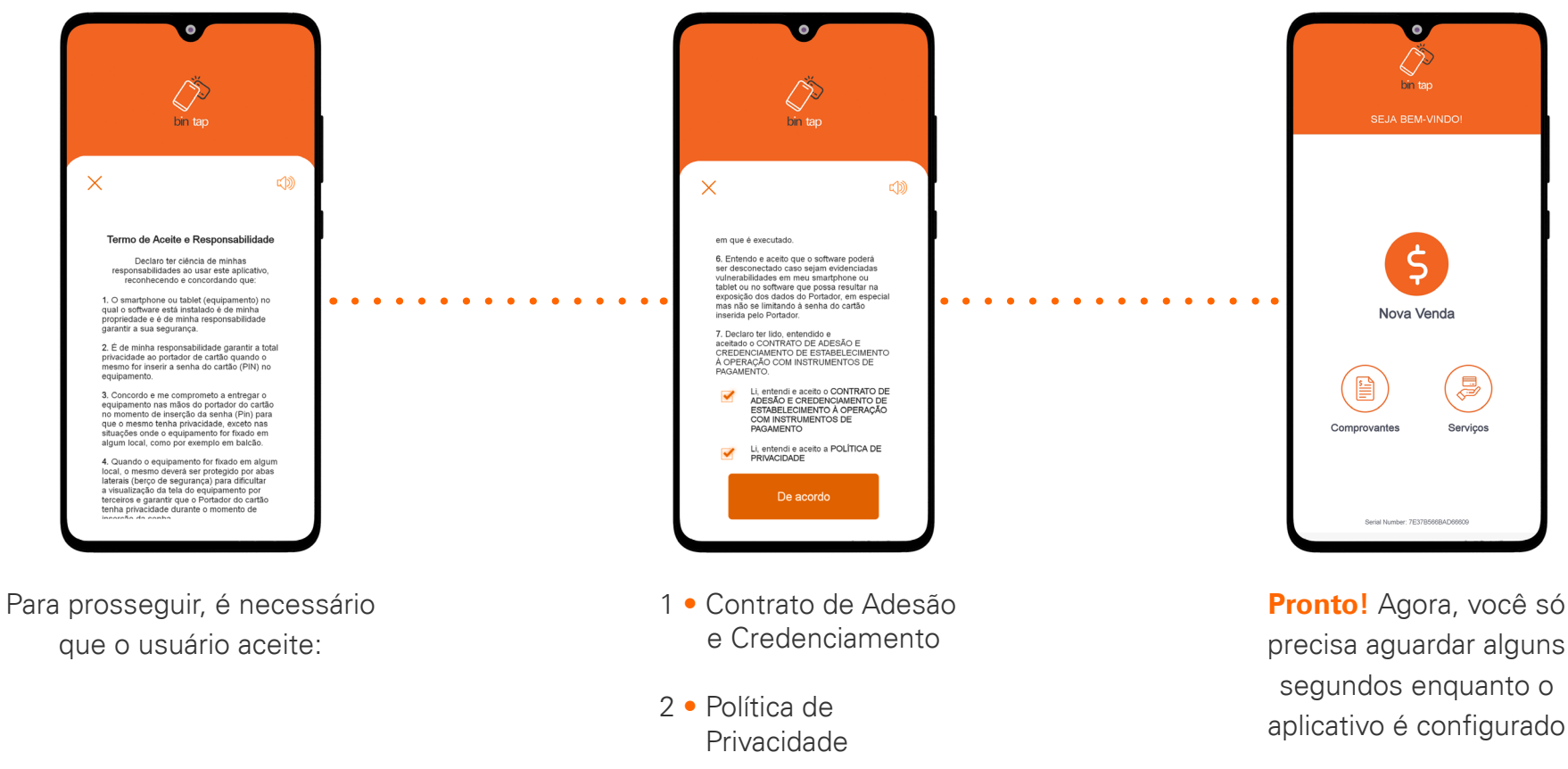

Uma vez ativada você não precisará inserir esta informação novamente

<span id="page-7-0"></span>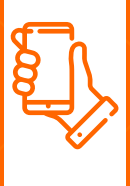

## 3. Como fazer uma venda por aproximação

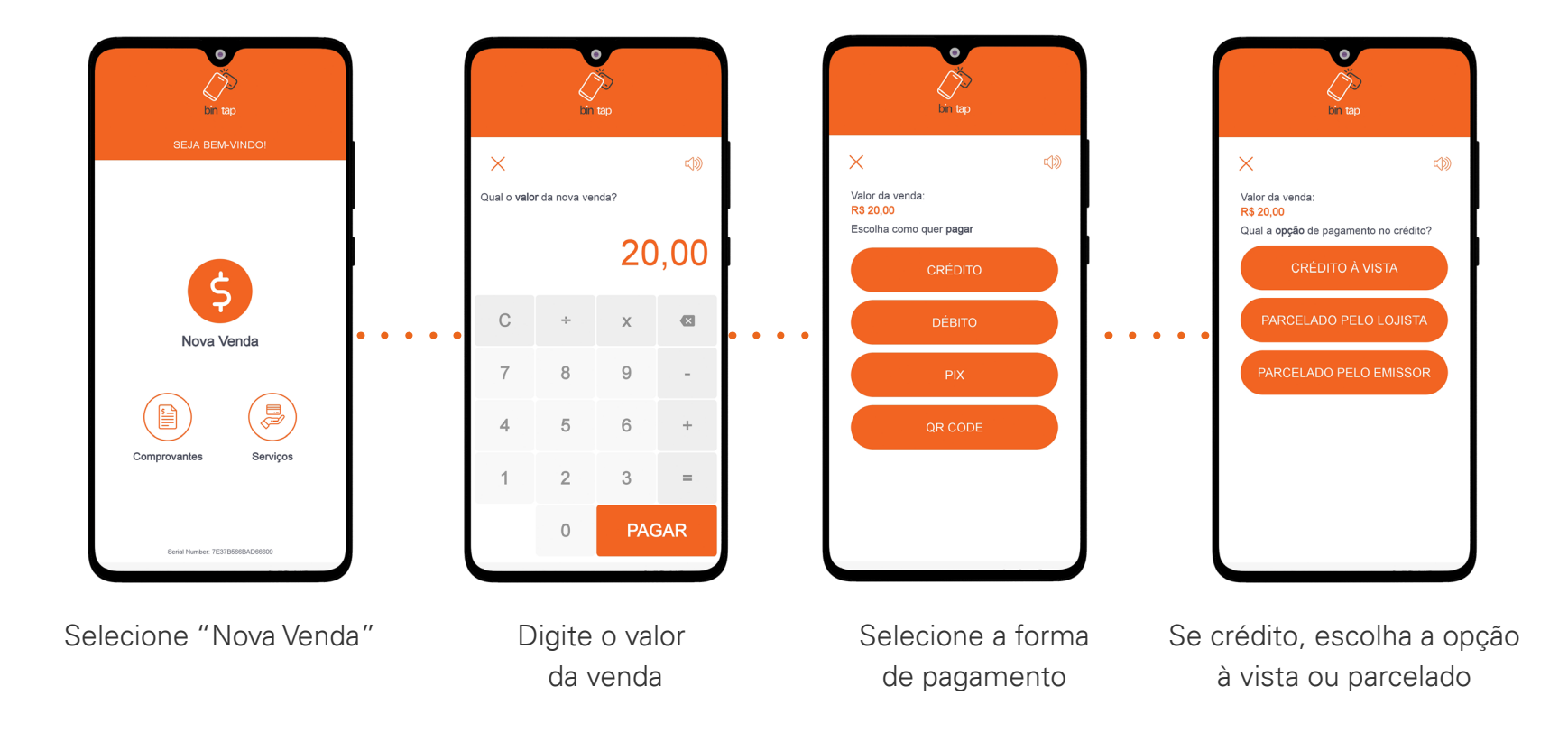

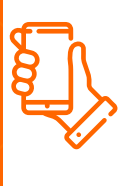

#### 3. Como fazer uma venda por aproximação

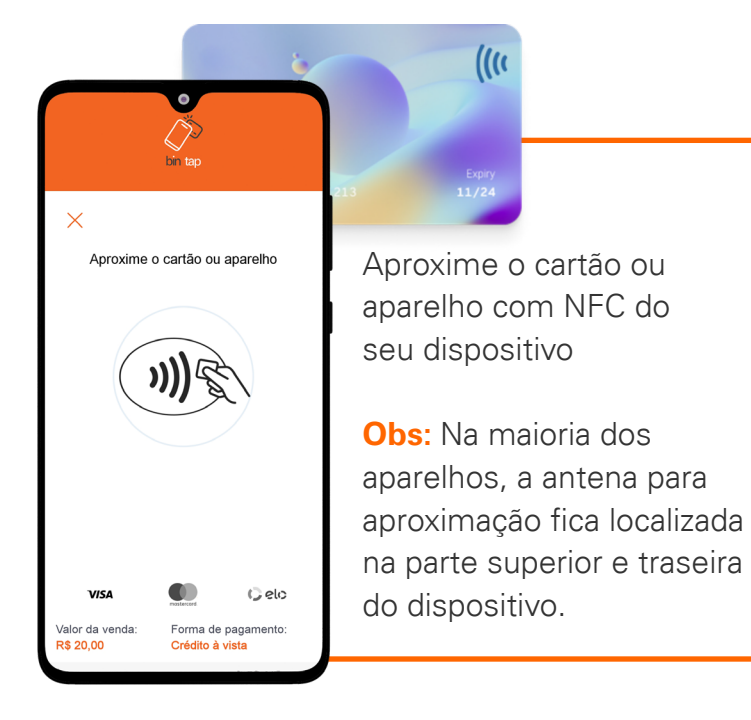

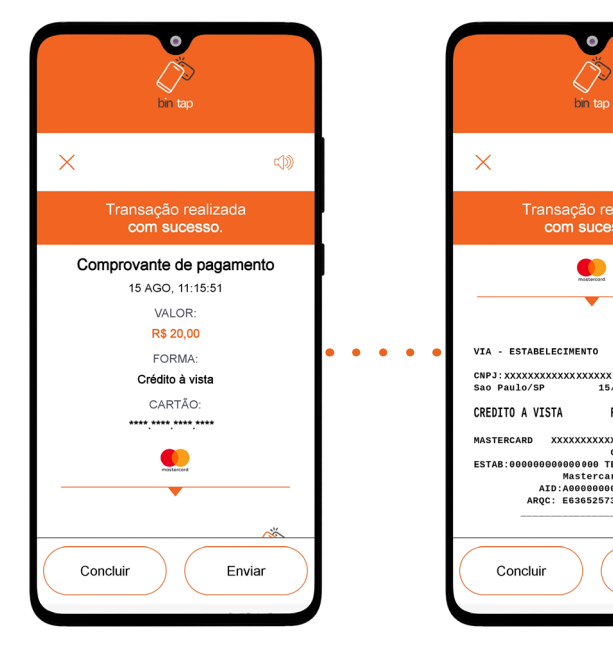

Aguarde a leitura ser concluída

Pronto. Agora, você pode enviar o comprovante de pagamento

Concluir

Transação realizada<br>com sucesso.

<u>යා</u>

Ö

20,00

xxx bin tap<br>15/08/23 - 11:15:51

Enviar

RS

XXXXXXXXXXXXXXX AUT:034226 Mastercard<br>Mastercard<br>AID:A0000000041010<br>AROC: E63652573CC1882B

Importante: sempre aguardar pela via do comprovante.

Compartilhe o comprovante de pagamento como preferir:

Enviar

**COMPROVANTE** 

Enviar por E-mail

Enviar por SMS

Compartilhar

Cancelar

Concluir

E-mail • SMS • WhatsApp

Importante: não movimentar o cartão enquanto ocorre a leitura.

<span id="page-9-0"></span>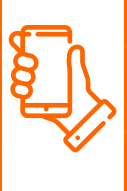

## 3.1 Como fazer uma venda por aproximação com senha

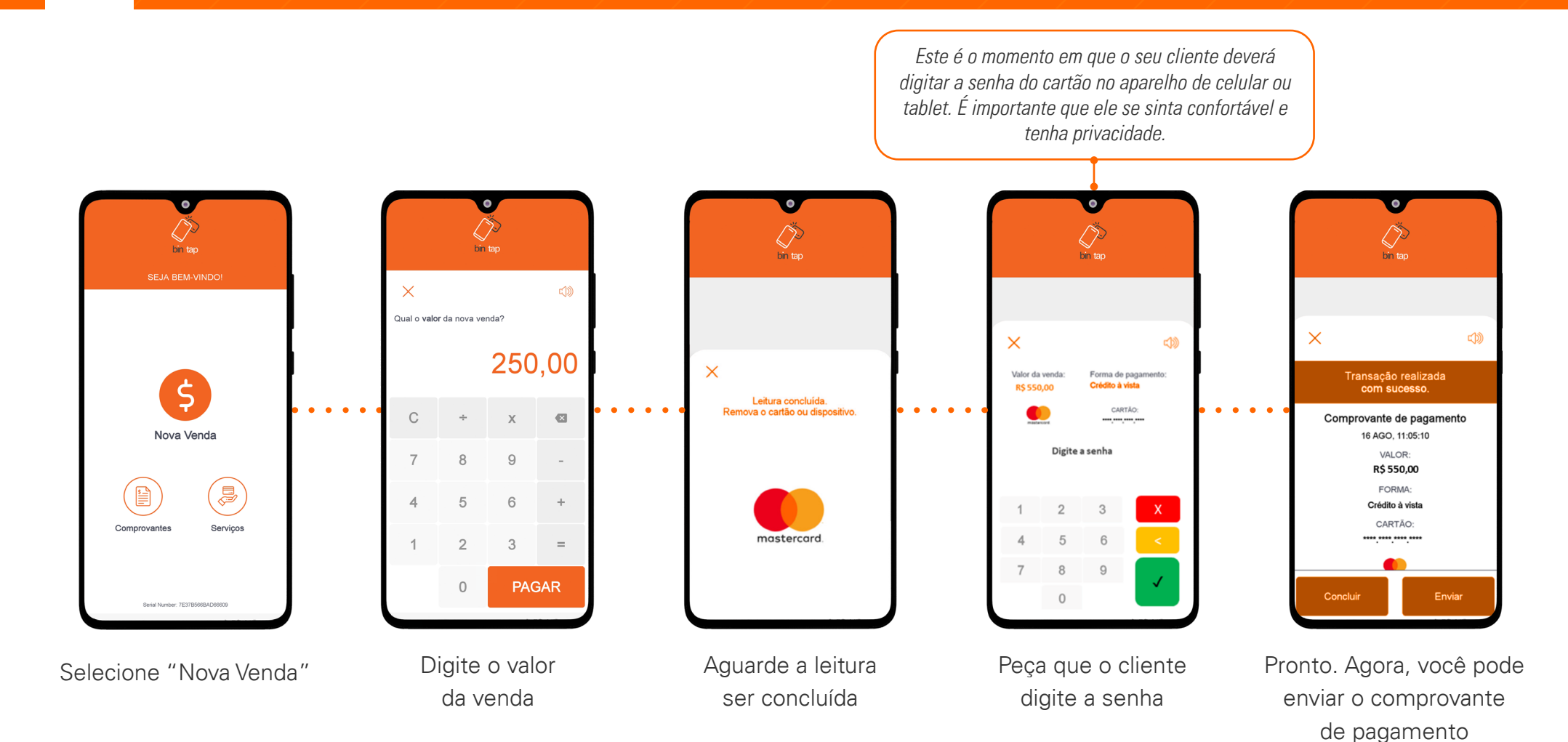

Importante: sempre aguardar pela via do comprovante. [voltar para o sumário](#page-1-0) **1999, estabelecente en la constructiva en la constructiva de la constructiva de la comprovante. Internacional de la comprovante de la comprovante de la comprovante de la comprovante de la comprovante** 

<span id="page-10-0"></span>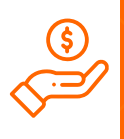

## 3.2 Como fazer uma venda via carteiras digitais

15 carteiras digitais disponíveis para fazer a leitura do QR Code

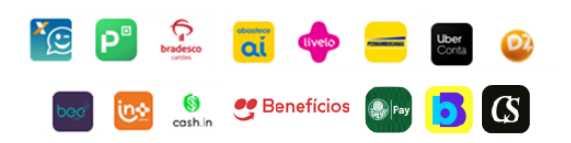

#### Carteiras digitais:

- CAIXA Tem
- Pernambucanas
- Abastece Aí
- PicPay
- Dotz
- Livelo
- Bee Vale
- Valloo (In Mais Prêmios) • Bradesco
- Uber Conta
- Banco do Brasil
- Cash In
- Palmeiras Pay
- Carmen Steffens
- Ifood Benefícios

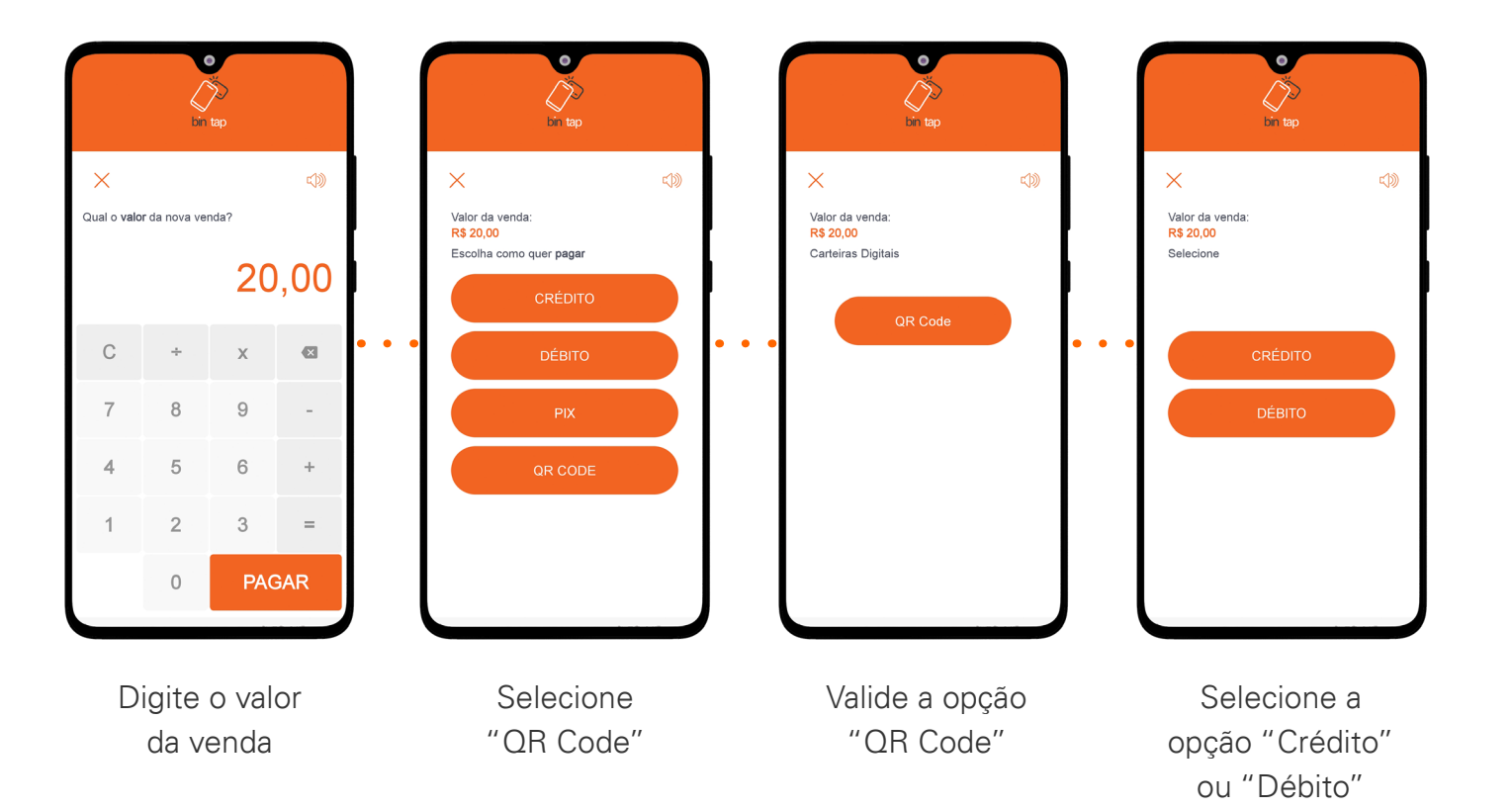

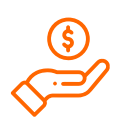

## 3.2 Como fazer uma venda via carteiras digitais

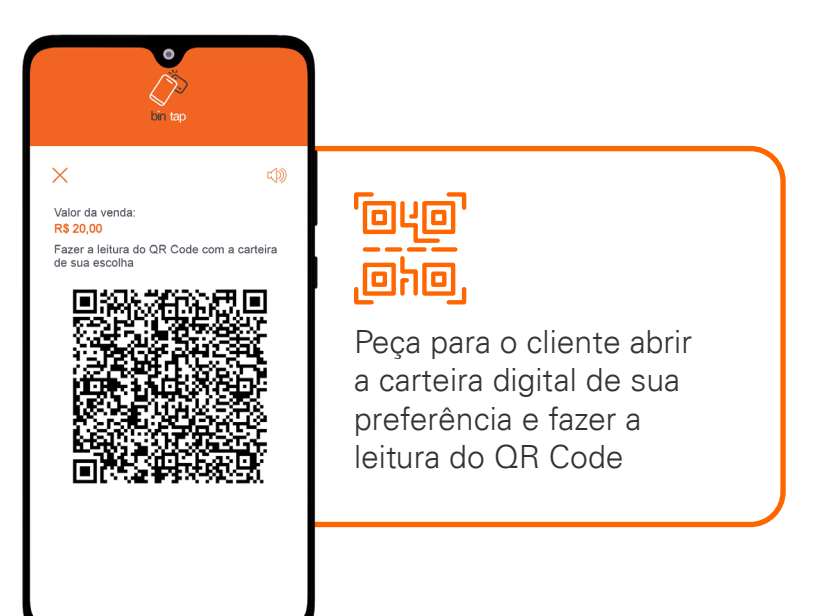

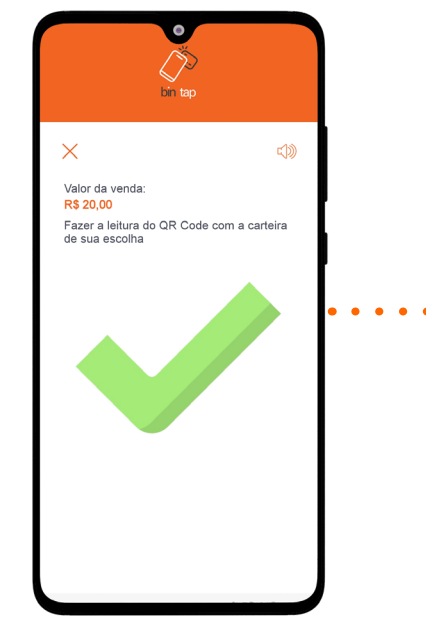

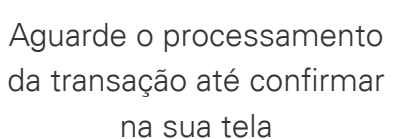

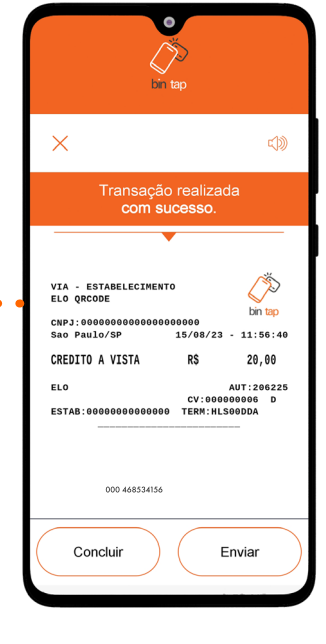

Pronto. Agora, você pode enviar o comprovante de pagamento

Importante: sempre aguardar pela via do comprovante.

<span id="page-12-0"></span>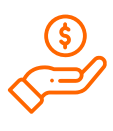

Antes de começar a receber vendas por Pix, o estabelecimento necessita gerar as credenciais Pix nos PSPs (Provedor de Serviços de Pagamento) habilitados e cadastrar através do aplicativo de gestão (Bin Gestão) ou pelo próprio app Bin Tap

#### PSPs habilitados

- Bradesco
- Banco Santander
- Itaú Unibanco
- Banco do Brasil
- Banco Triângulo
- Quero-Quero Pag
- Ailos
- Gerencianet
- Original (PicPay)

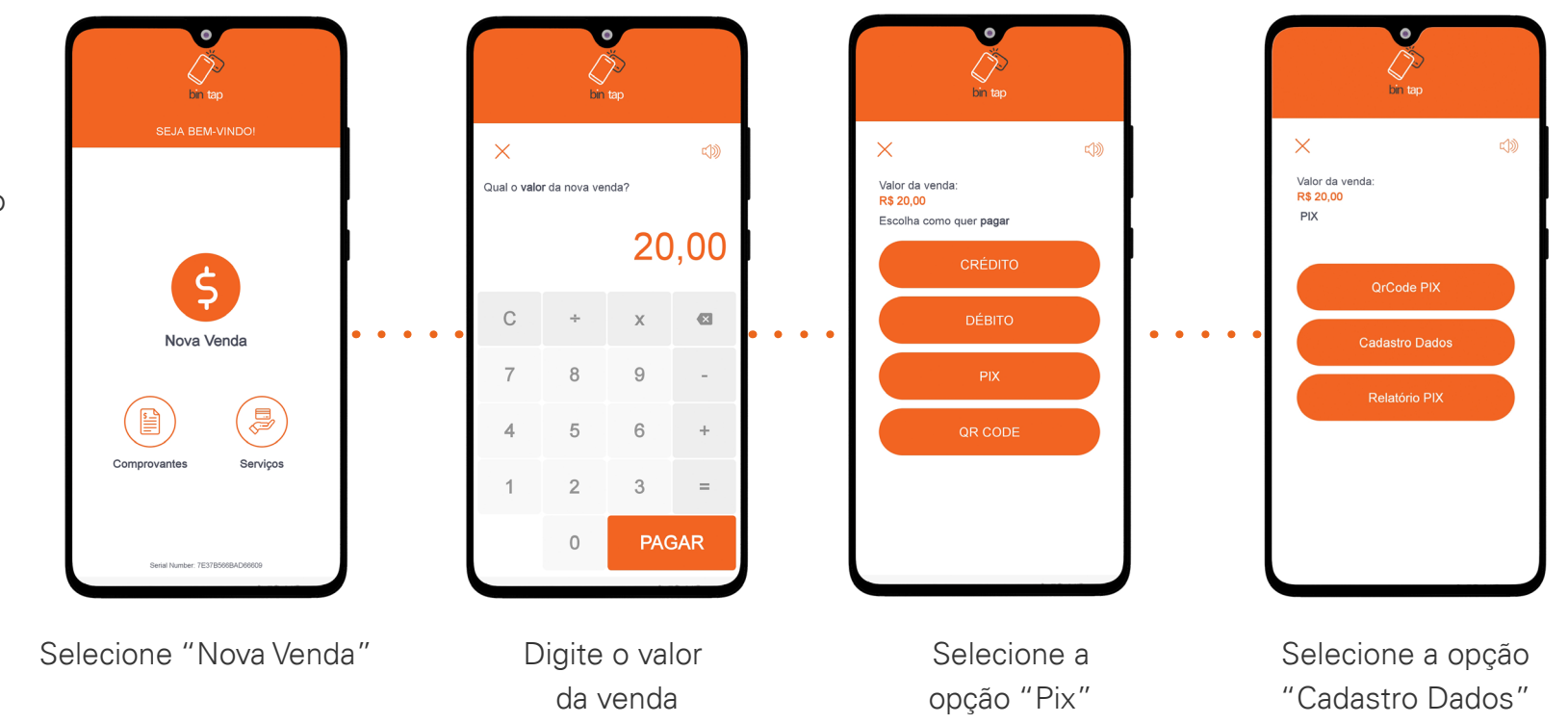

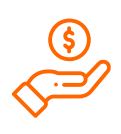

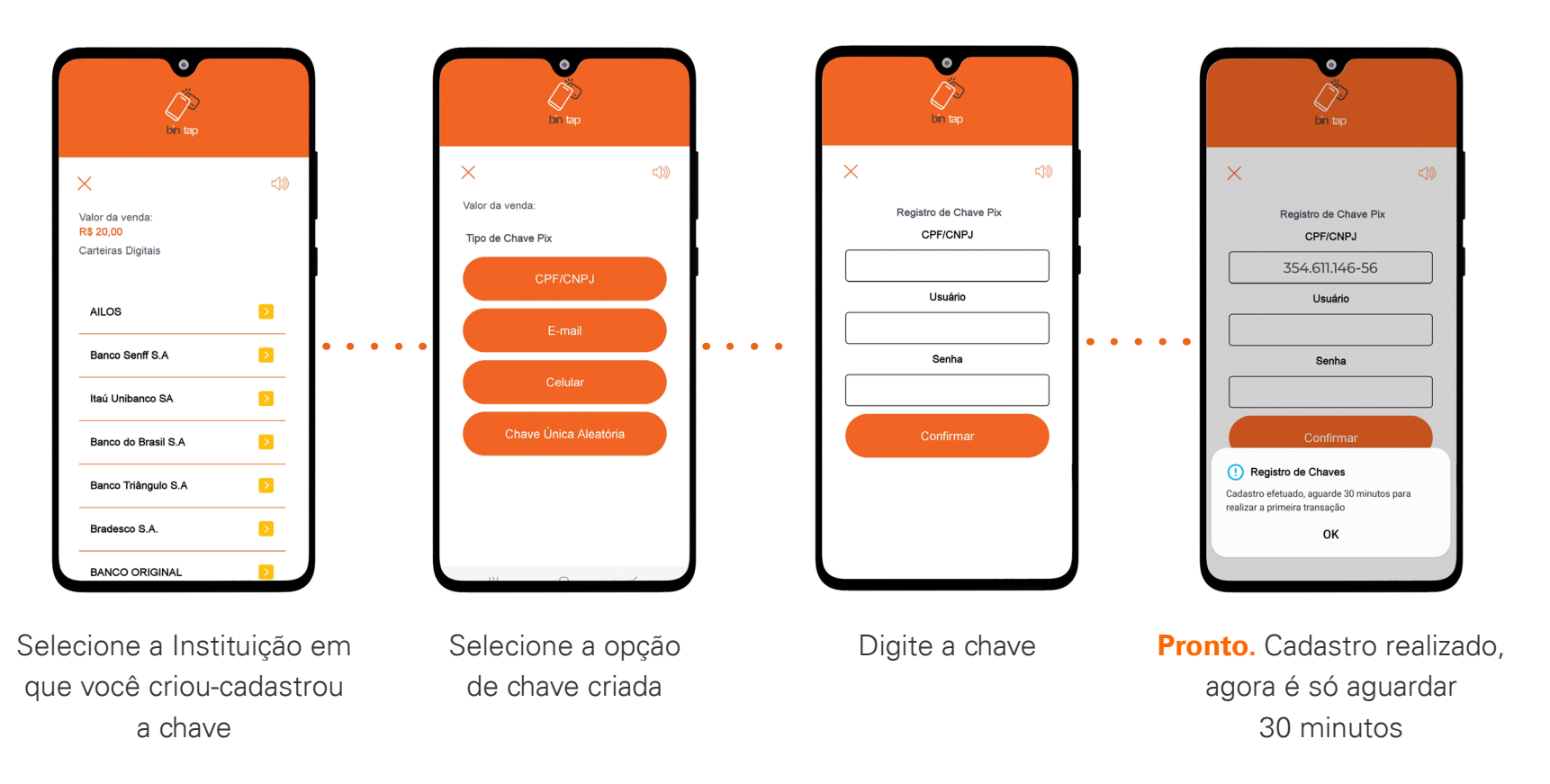

Importante: as informações de credenciais Pix ssão confidenciais e não podem ser compartilhadas com terceiros.

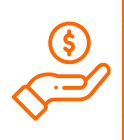

Agora, com as credenciais cadastradas devidamente, o estabelecimento pode começar a receber as suas vendas por Pix. Veja como é simples:

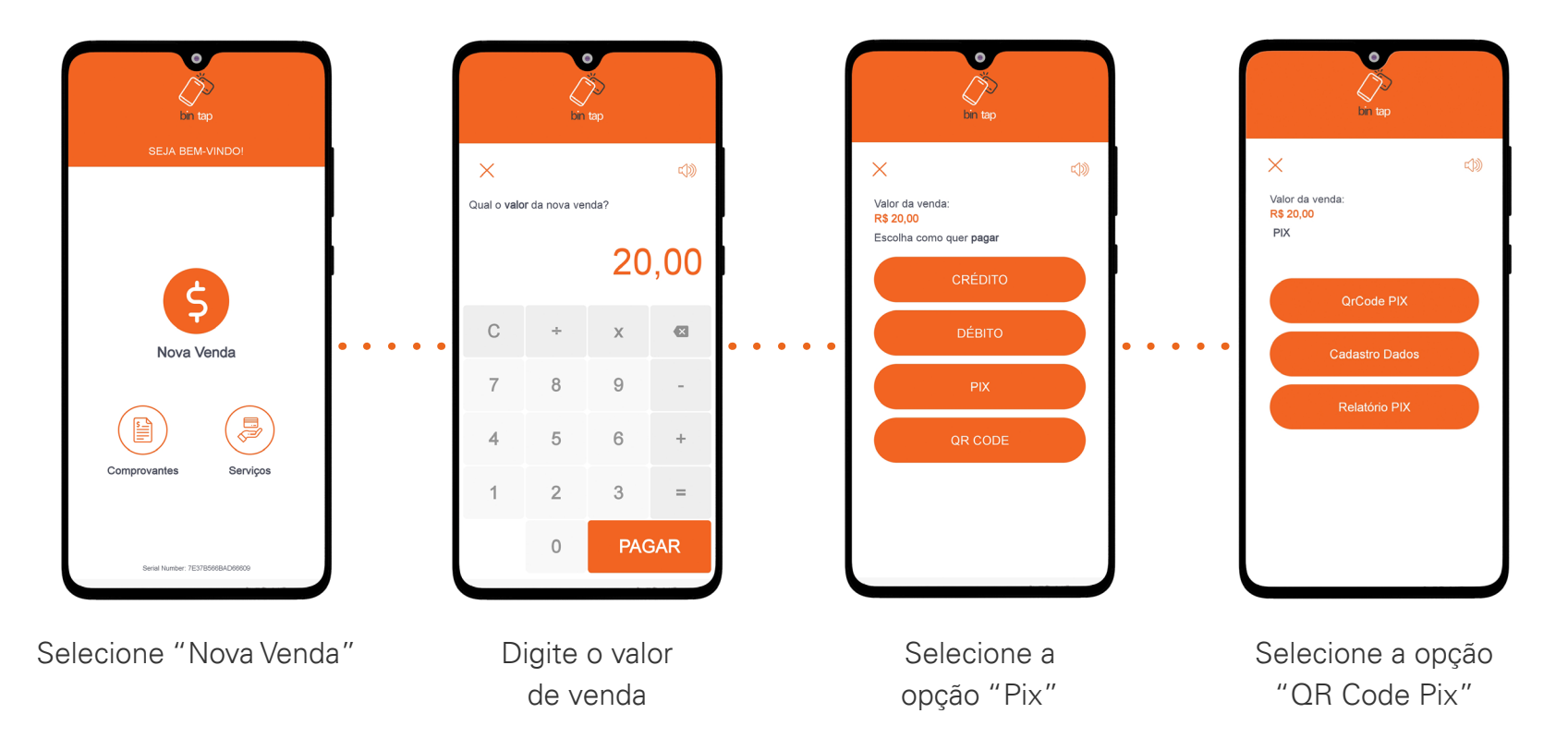

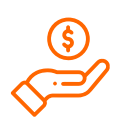

 $\overline{\mathsf{x}}$ 

Valor da venda:

Fazer a leitura do QR Code com a carteira<br>de sua escolha

**R\$ 20.00** 

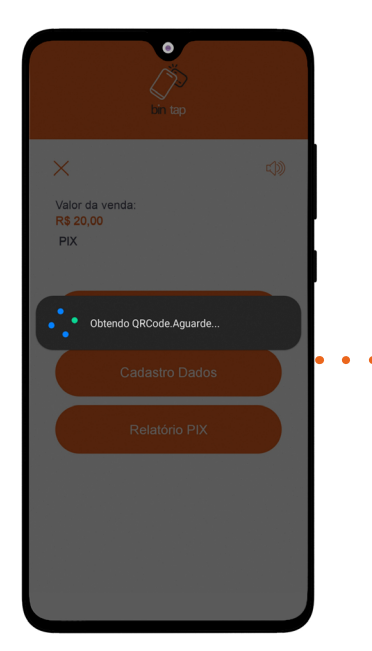

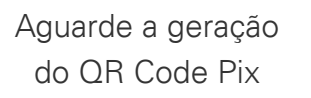

Peça para o cliente fazer a leitura do QR Code com a carteira ou aplicativo do banco

Aguarde o processamento da transação até aparecer o símbolo verde na tela

 $\times$ 

Valor da venda

de sua escolha

Fazer a leitura do QR Code com a carteira

**R\$ 20.00** 

 $\triangleleft$ 

ĪΞ

දුලු *බ* 

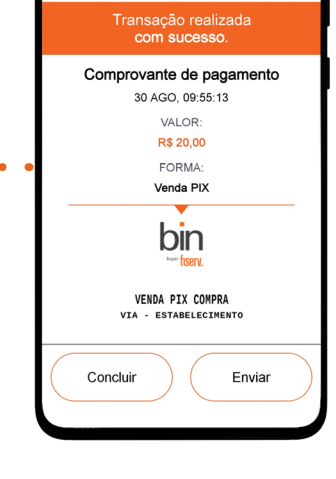

 $\times$ 

Pronto. Agora, você pode enviar o comprovante de pagamento

> Importante: sempre aguardar pela via do comprovante.

<span id="page-16-0"></span>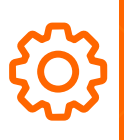

## 4. Mais funcionalidades da Bin Tap

#### Funcionalidades para facilitar o seu dia a dia

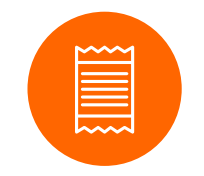

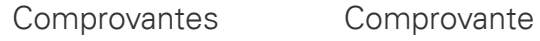

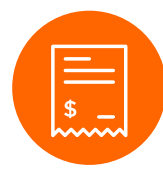

de Venda Automático

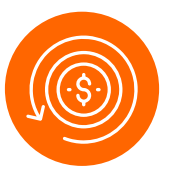

Estorno

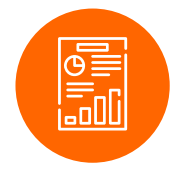

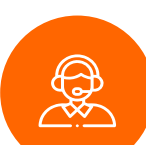

Relatório Suporte Técnico

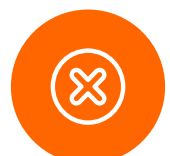

Transações Negadas

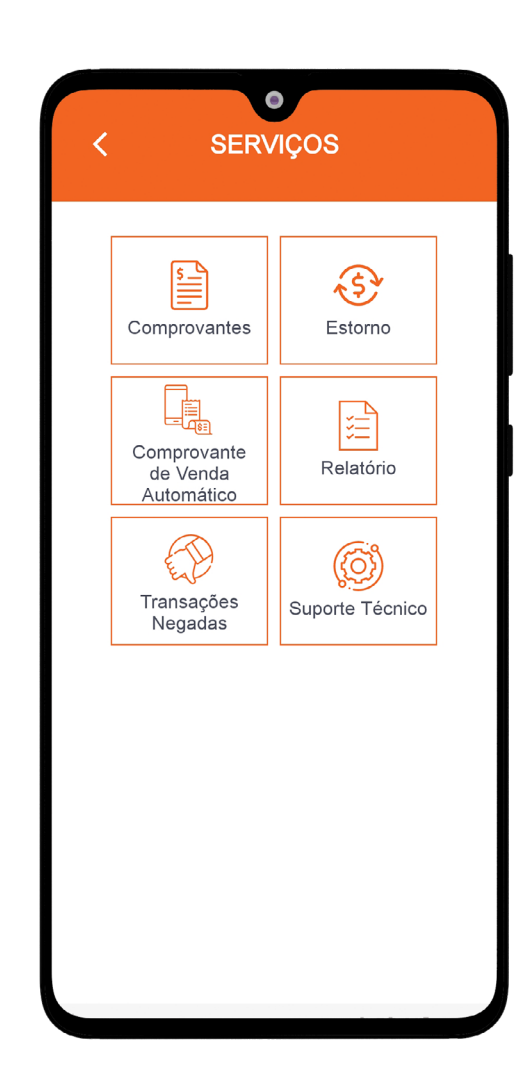

<span id="page-17-0"></span>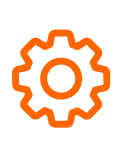

## 4.1 Mais funcionalidades da Bin Tap: **Comprovantes**

Consulte os comprovantes de todas as vendas aprovadas e negadas. Você também pode gerar a segunda via de algum comprovante de venda, tanto a via do cliente como a do estabelecimento.

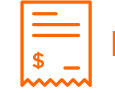

**Envio de Comprovante de Vendas** por e-mail, SMS e Whatsapp

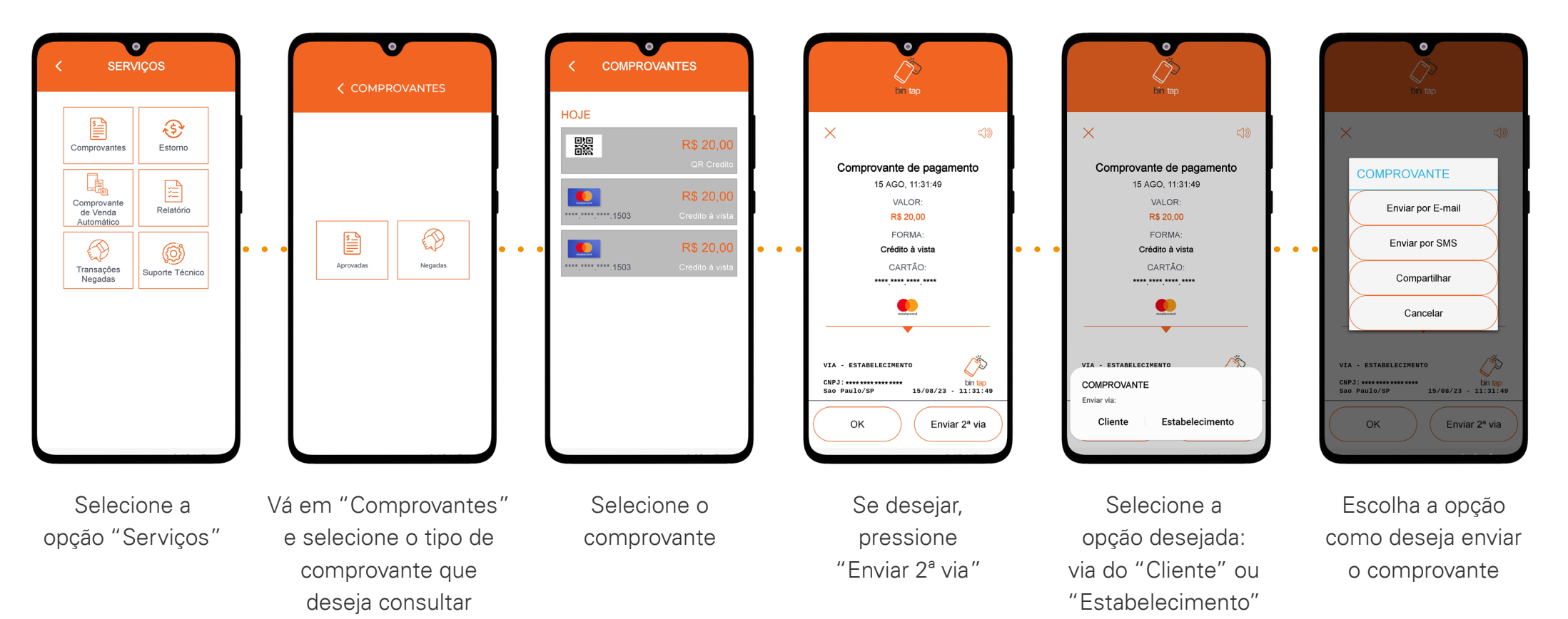

<span id="page-18-0"></span>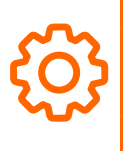

## 4.2 Mais funcionalidades da Bin Tap: Comprovante de venda automático

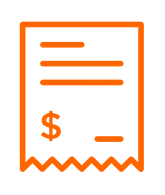

#### Comprovante de Venda Automático

Configuração automática de e-mail ou SMS para envio em todas as transações aprovadas

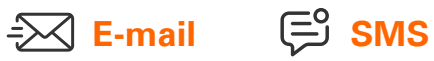

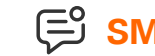

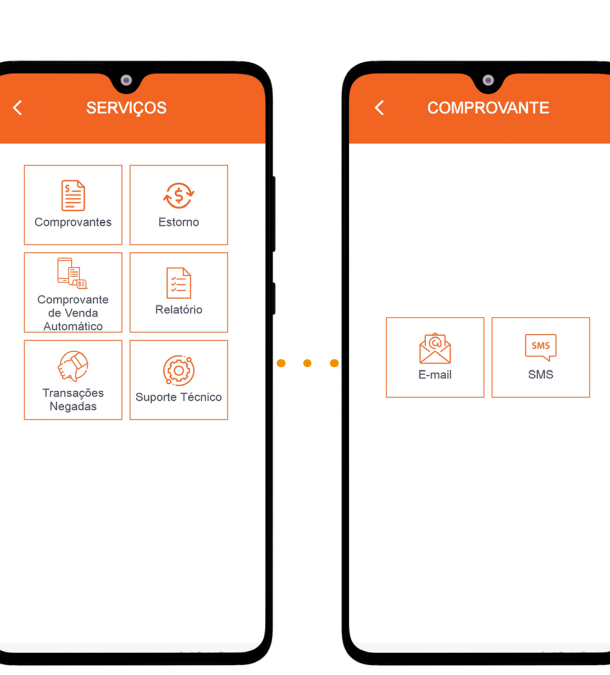

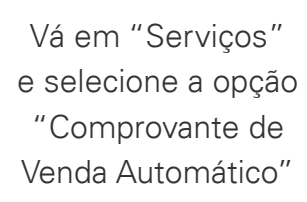

Selecione se prefere receber os comprovantes por e-mail ou SMS

Digite a informação solicitada e selecione "salvar"

Ó

COMPROVANTE

Informe o número do celular que receberá

io com os comprovan<br>transacões anrovada

Código de Área

Número

<span id="page-19-0"></span>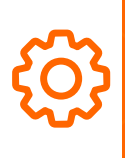

## 4.3 Mais funcionalidades da Bin Tap: Estorno

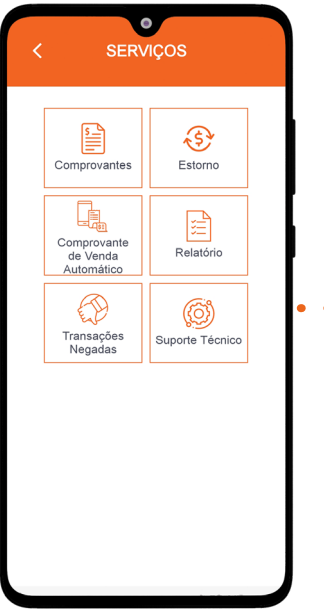

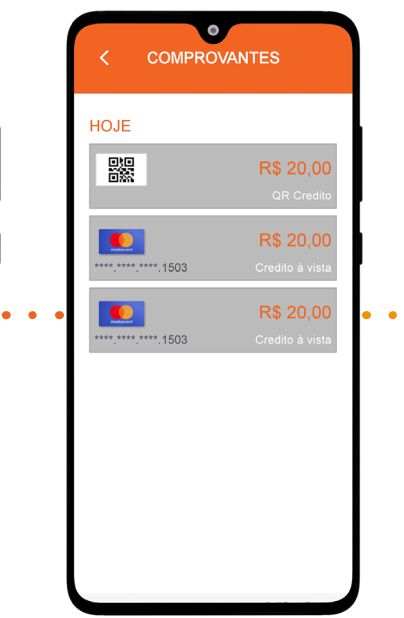

Vá em "Servicos" e selecione a opção "Estorno"

Selecione a transação que deseja estornar

Confirme que deseja executar o estorno da transação em questão

Você realmente deseja estornar esta transação? Após a confirmação, esta oneração não poderá ser desfeita

 $\bullet$ 

R\$ 20,00

R\$ 20,00

R\$ 20,00

 $\bullet$ 

**COMPROVANTES** 

HOJE

鸚

 $\bullet$ 

Atencão

\*\*\*\* \*\*\*\* 1503

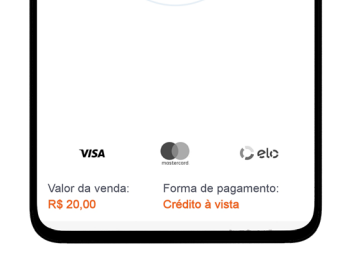

Aproxime o cartão ou aparelho

 $\times$ 

Aproxime o cartão ou aparelho com NFC

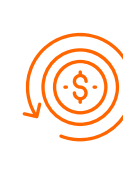

O estorno, obrigatoriamente, deverá ocorrer no mesmo dia da transação financeira

Para executar o processo de estorno com sucesso, o cliente deverá utilizar o mesmo meio de pagamento da transação aprovada - seja o seu cartão com aproximação ou carteira digital

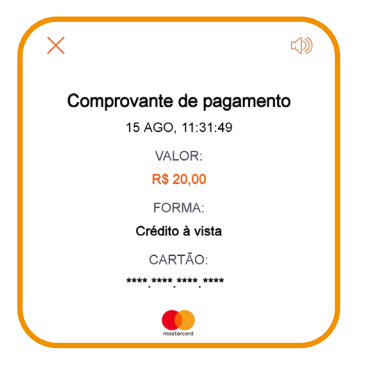

<span id="page-20-0"></span>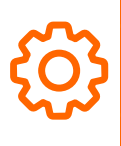

## 4.4 Mais funcionalidades da Bin Tap: Relatório de vendas

bin

Consulta dos relatórios parciais ou total das vendas realizadas no dia

Parcial: transações acumuladas e aprovadas de até 72h

Total do Dia: transações acumuladas e aprovadas no mesmo dia

Para consultar os relatórios de todas as vendas e de todos os equipamentos, [acesse o B](https://play.google.com/store/apps/details?id=com.fiserv.gestao.caixa&hl=pt_BR&gl=US&pli=1)in tap:

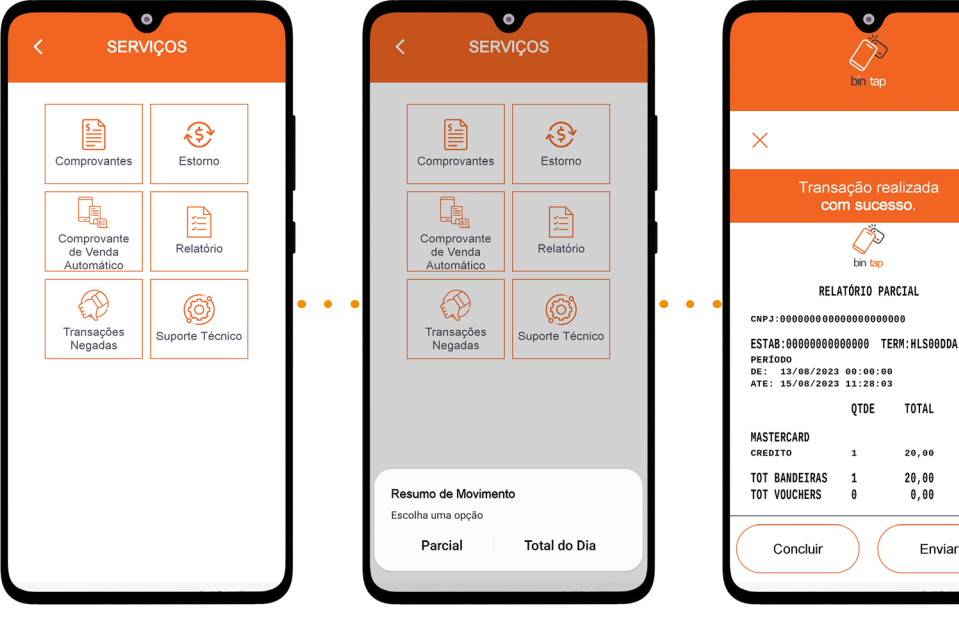

Vá em "Serviços"e selecione a opção "Relatório"

Selecione a opção "Parcial"ou "Total do Dia"

Aguarde até o relatório ser gerado. Você poderá compartilhar por e-mail ou WhatsApp

 $CD$ 

<span id="page-21-0"></span>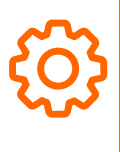

## 4.5 Mais funcionalidades da Bin Tap: Suporte Técnico

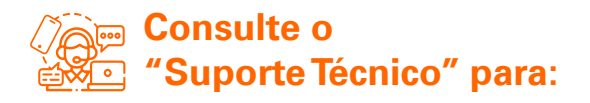

- Casos em que precise de informações sobre o aparelho
- Testar a conexão
- Descobrir a versão da aplicação
- Descobrir a região da Antena (aproximação) do celular
- Compartilhar informações com o suporte

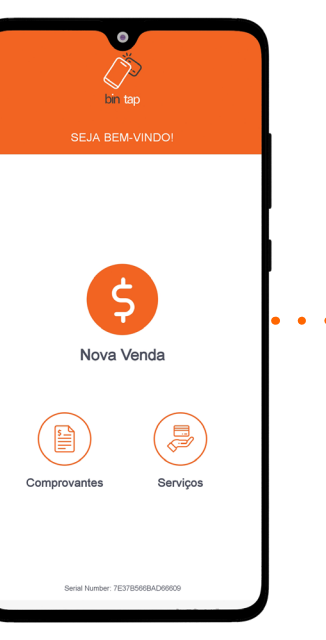

Selecione a opção "Serviços"

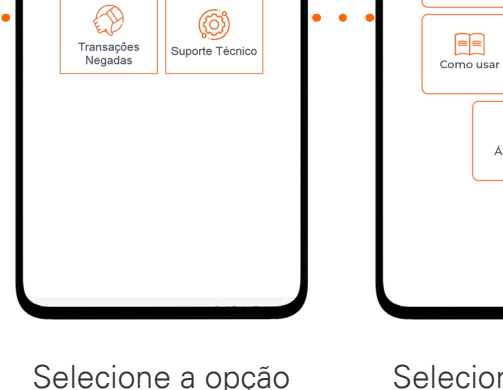

"Suporte Técnico"

 $\bullet$ 

SERVICOS

 $\bigoplus$ 

Estorno

囼

Relatório

₽

Comprovantes

li.

Comprovante<br>de Venda<br>Automático

Selecione a opção "Versão" para consultar as informações básicas da solução

 $\bullet$ 

**C SUPORTE TÉCNICO** 

圍

ID equipamento

্ত্য

Atualização de<br>Tabelas EMV

 $\vec{c}$ 

Reativação

 $-m)$ .

Area NFC

 $\begin{array}{c}\n\vdots \\
\hline\n\end{array}$  Aprovadas

 $\hat{\mathbb{R}}$ 

Situação de<br>Rede

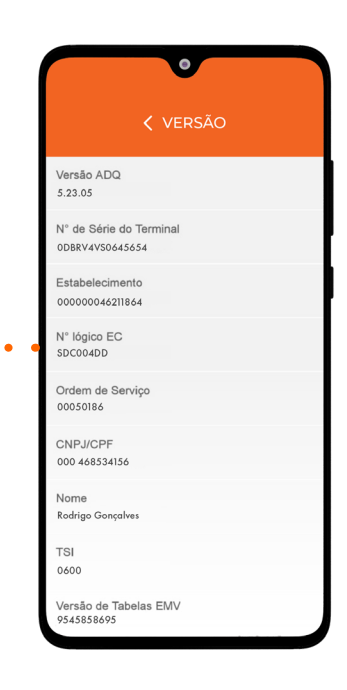

Visualize os dados da versão da aplicação e outras informações básicas

<span id="page-22-0"></span>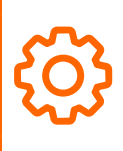

## 4.6 Mais funcionalidades da Bin Tap: Consulta da Situação de Rede

Este procedimento deve ser executado em caso de falhas da operação de pagamento a fim de avaliar se o terminal está conectado numa rede Wi-fi ou 5G/4G/3G

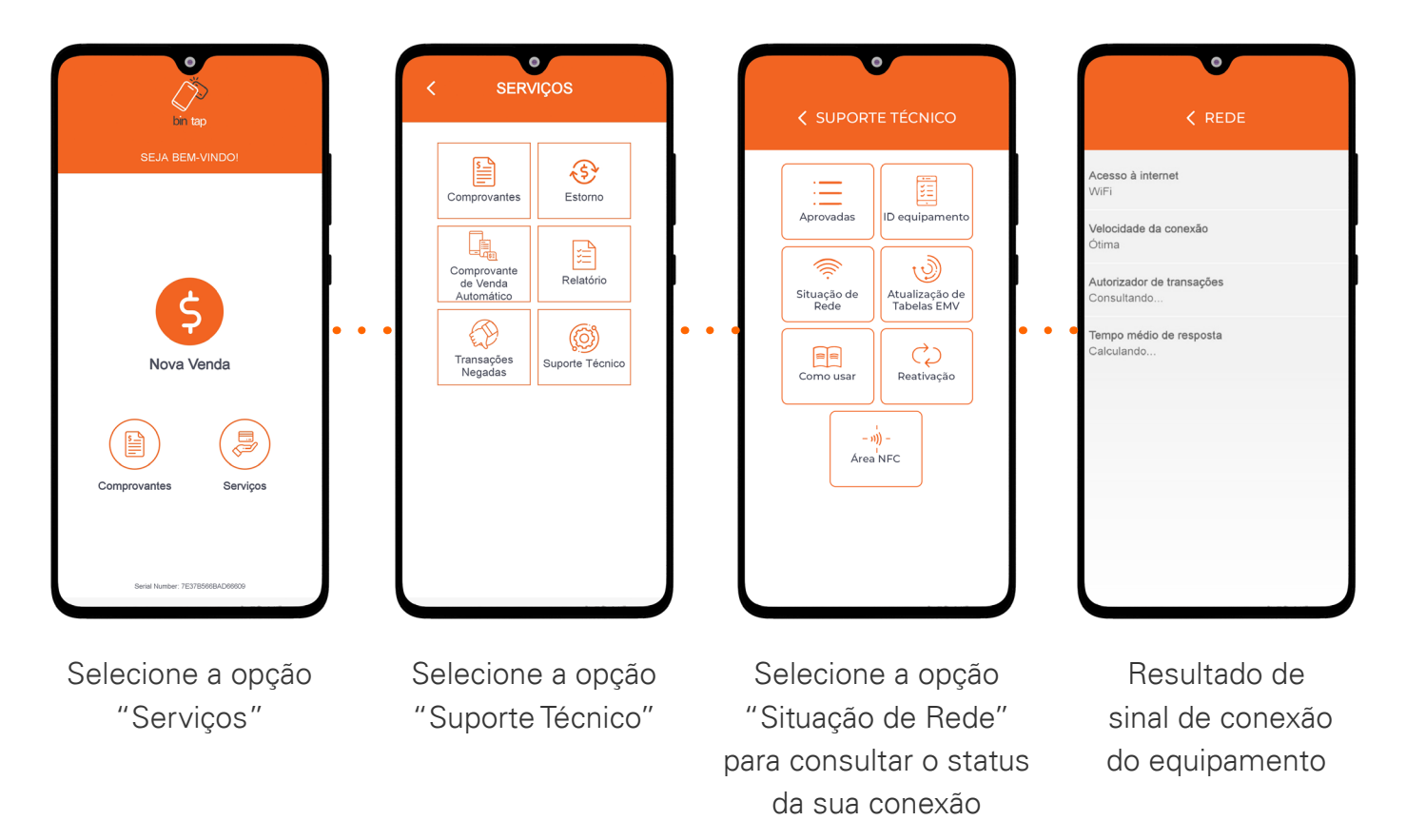

<span id="page-23-0"></span>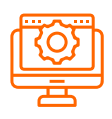

## 5. Gestão do seu negócio

#### A Bin ajuda você a gerenciar a sua empresa.

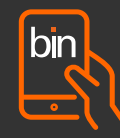

Com a Bin aproxima, você acessa o relatório consolidado das suas vendas.

Para gestão completa do seu negócio, acesse o App da Bin.

Sem custo adicional, o aplicativo possibilita o acesso a várias informações importantes para fazer a gestão das suas vendas de forma simples, rápida e segura, além de conferir o desempenho do seu negócio e seu fluxo de caixa futuro.

Baixe agora e conheça as vantagens.

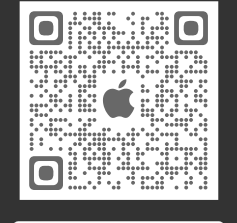

App Store

[voltar para o sumário](#page-1-0)

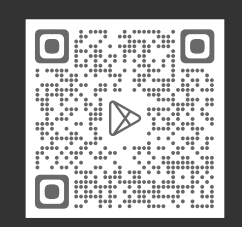

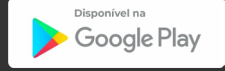

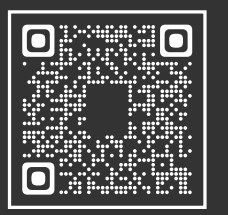

Primeira vez no App da Bin?

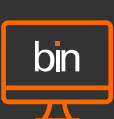

#### App Bin Gestão estado portal do Cliente

O Portal do Cliente possibilita o acesso a diversos relatórios em tempo real.

É a forma mais simples e prática de fazer a gestão da sua empresa.

Conheça as vantagens do portal: [www.bin.com.br/pt/gestao-digital/portal-cliente/](http://www.bin.com.br/pt/gestao-digital
/portal-cliente/)

Acesse o portal em:

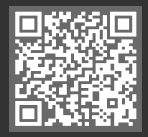

Saiba como acessar o Portal do Cliente Bin:

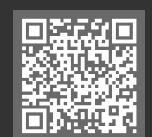

<span id="page-24-0"></span>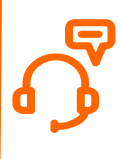

## 6. Canais de atendimento

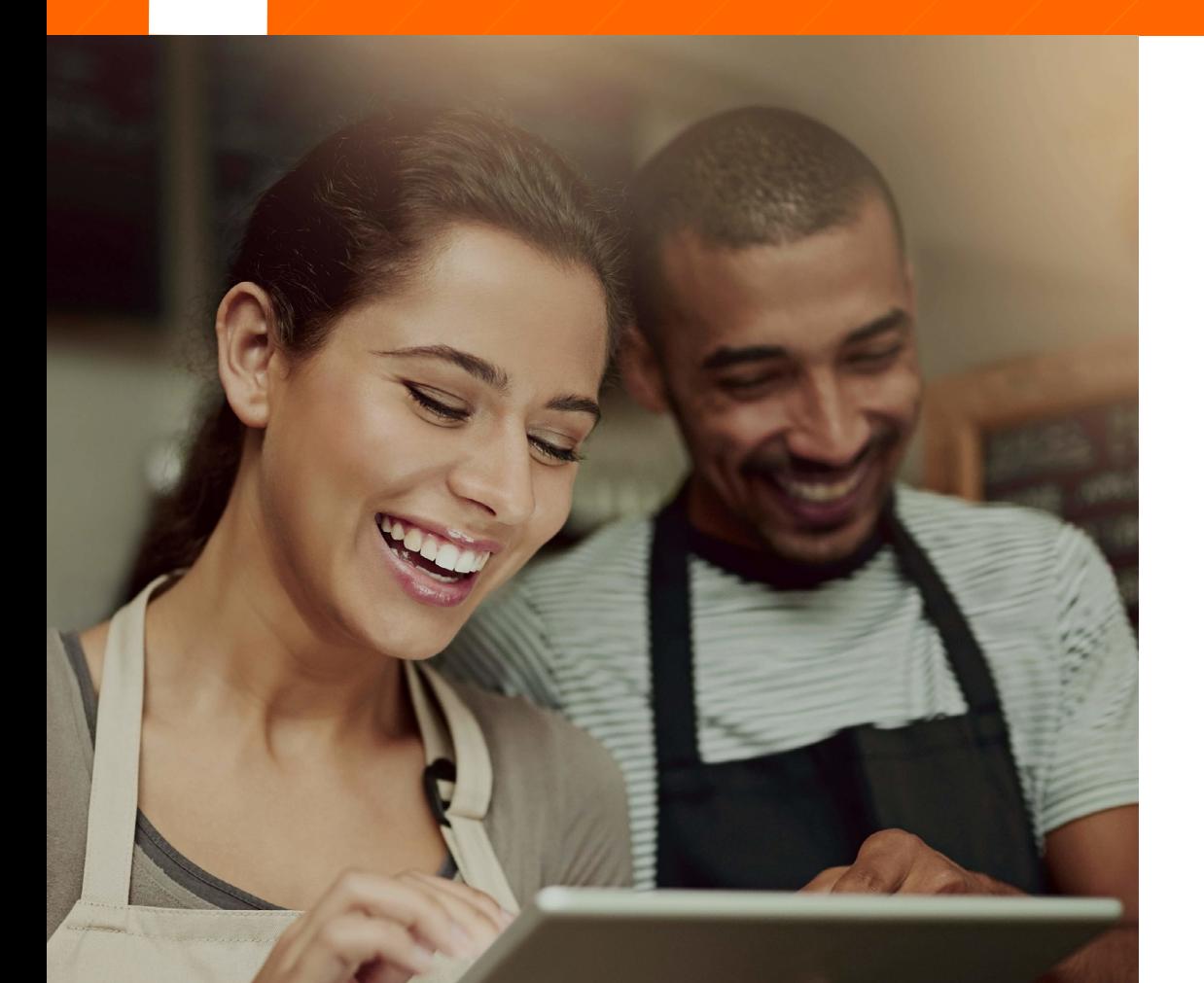

#### **(11) 94147-3336**

#### Central de Relacionamento Bin

- (11) 3004 2017 (Capital e Grande São Paulo)
- 0800 757 1017 (Demais localidades) 7 dias por semana\* das 08h00 às 22h00 \*exceto feriados

#### Ouvidoria

• 0800 770 6213

Atendimento de segunda a sexta, das 9h às 18h (exceto feriados)

www.bin.com.br

#### Bin. Combina com você.

[voltar para o sumário](#page-1-0)